# КРОК-4

Усі документи, що виникли після проходження **Крок 2** відправляються до Банку через сервіс «Вчасно». Для цього необхідно:

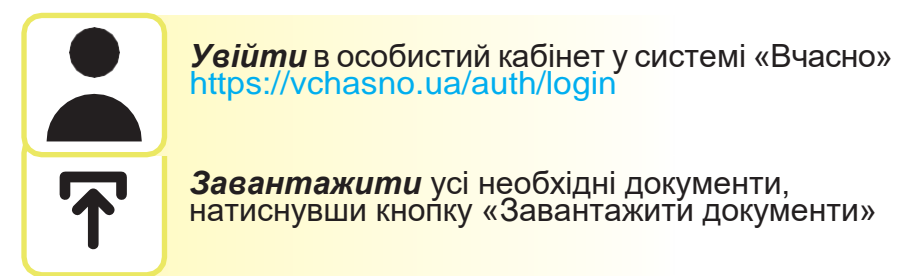

*УВАГА!*Всі документи, які потрібно направити до Банку, мають бути збережені в форматі **PDF.**

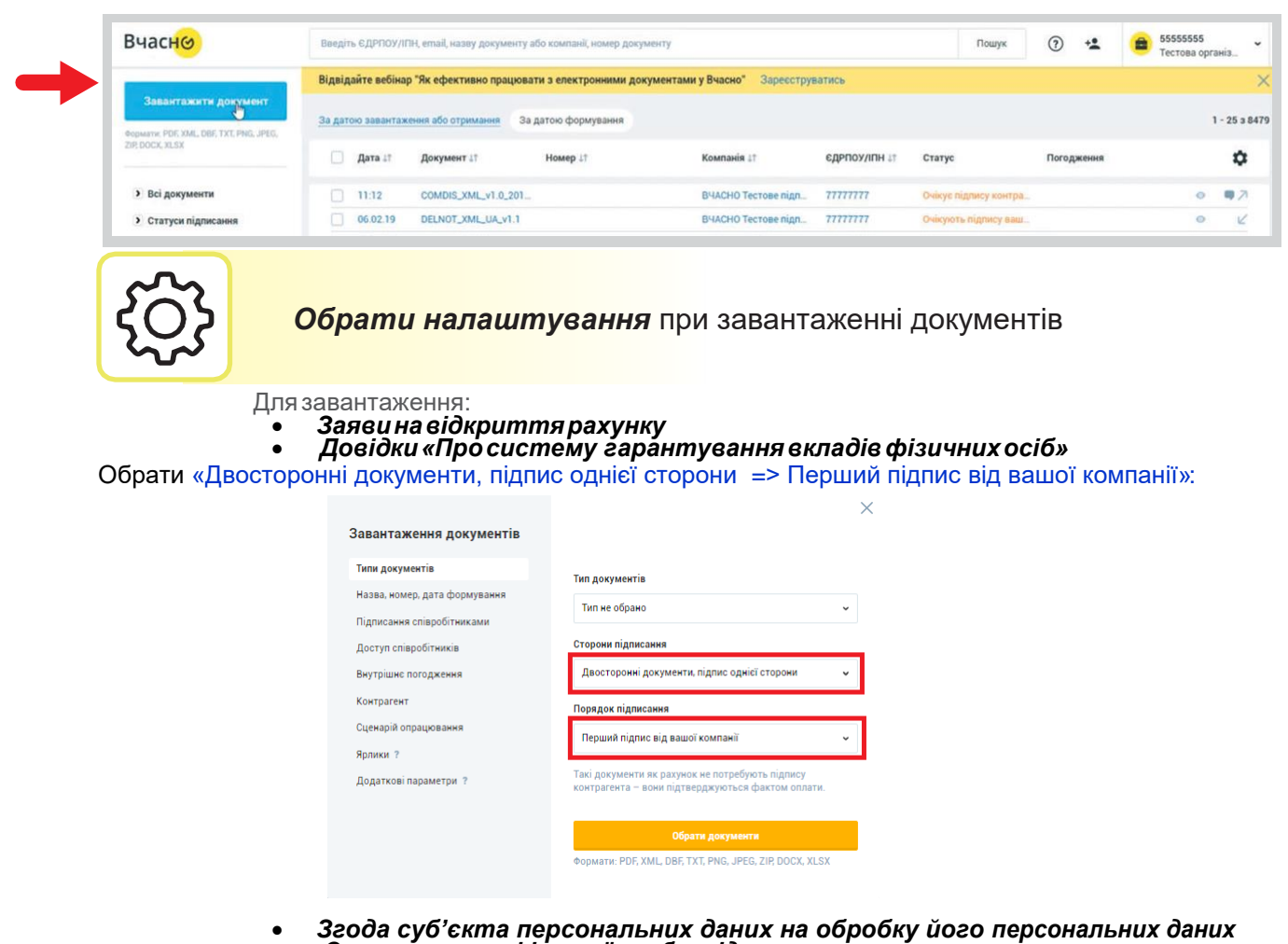

- *Опитувальник фізичної особи–підприємця,*
- *Паспорт, ІПН*

Обрати : «Двосторонні документи => Перший підпис від вашої компанії»:

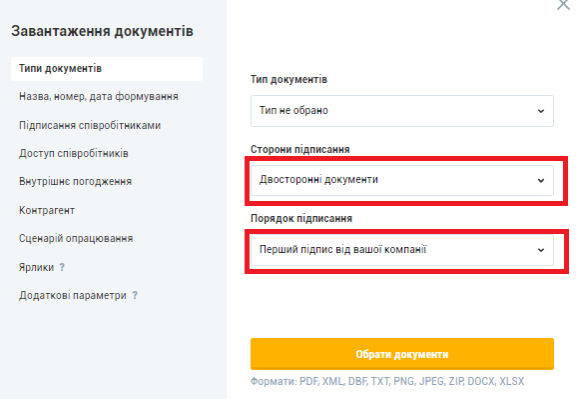

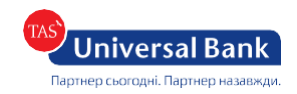

КРОК-4

ر<br>بر<br>بر جوړون Після завантаження, документи отримають статус «Завантажений».

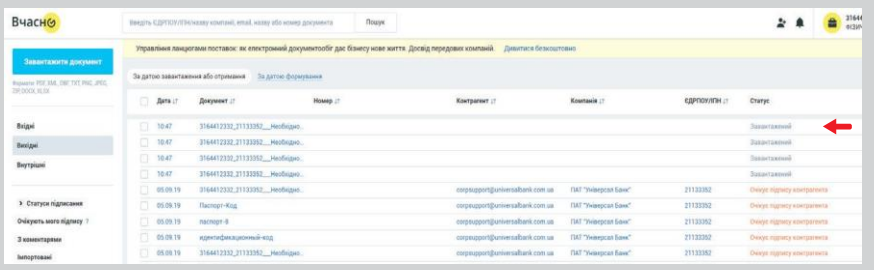

## Відправлення документів через сервіс «Вчасно»

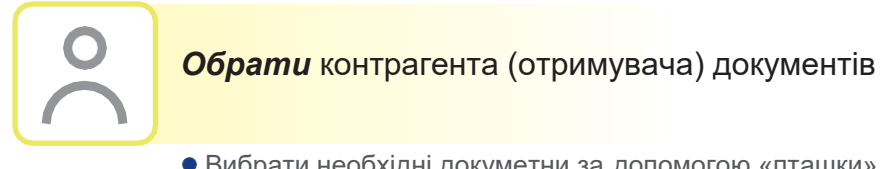

Вибрати необхідні докуметни за допомогою «пташки»

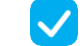

 $\bullet$  Натиснути кнопку  $\circ$  - змінити контрагента

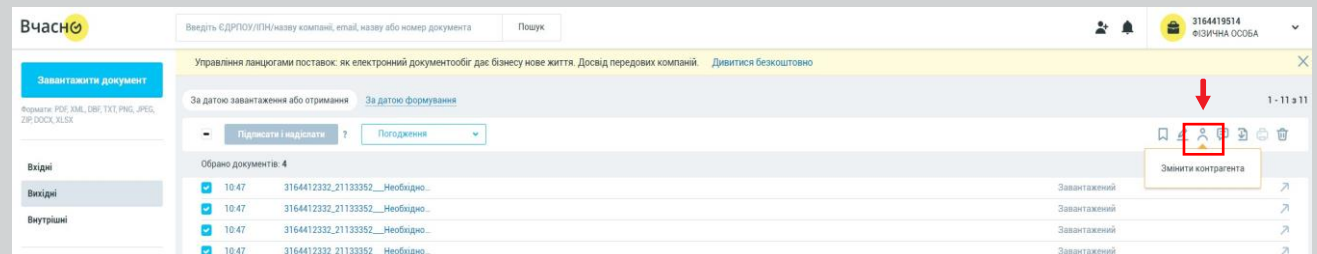

#### У вікні ввести **ЄДРПОУ Банку: 21133352** Додати електронну пошту: **TSkobil@universalbank.com.ua**

та натиснути кнопку «Призначити контрагента»

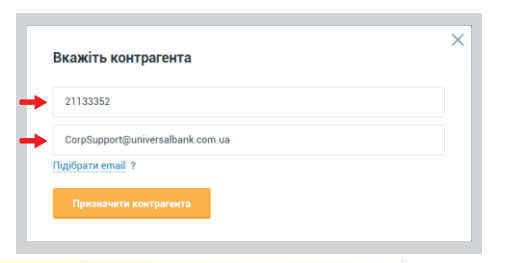

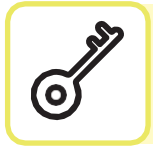

*Підписати та надіслати* завантажені документи

- Вибрати всі необхідні документи за допомогою «пташки»  $\blacktriangledown$ 
	- Натиснути кнопку **Підписати і надіслати**

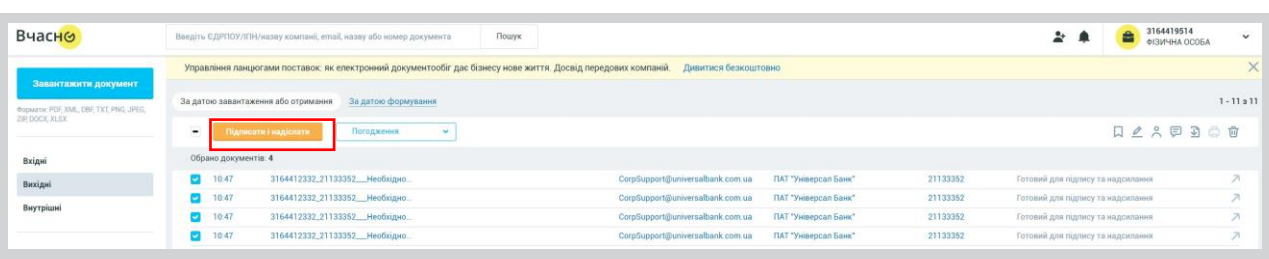

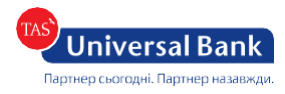

443

## Відправлення документів через сервіс «Вчасно»

Підписати апаратним ключем

Підписати документ можливо за допомогою Кваліфікованого електронного підпису / Електронного цифрового підпису, який використовується для подання звітності до податкової. Необхідно обрати, який підпис буде використовуватись;

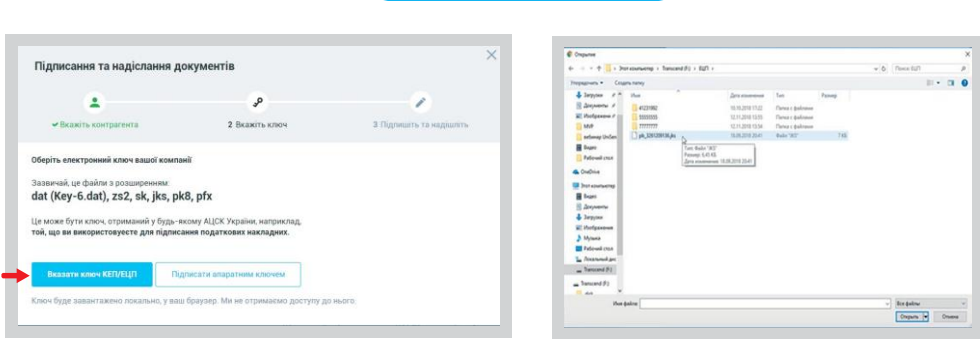

Вказати ключ КЕП/ЕЦП

- Якщо центр сертифікації, яким видано ключ, не підтягнувся автоматично, його потрібно обрати із випадаючого списку;
- **Підписати та надіслати документ** Ввести пароль до ключа та натиснути кнопку Натиснути кнопку **Зчитати**

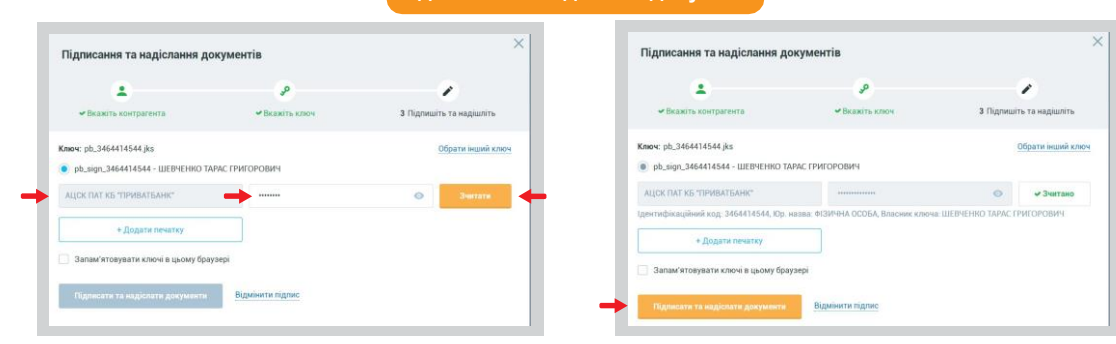

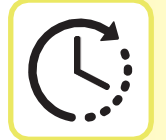

#### *Очікуйте* повідомлення на Вашу електронну пошту

- Після підписання документ переходить в статус "**Очікує підпису**". Це означає, що співробітник Банку отримав документи.
- Протягом 2-х робочих днів з Вами зв'яжеться працівник Банку за допомогою сервісу "Вчасно" щодо відкриття рахунку або виправлення зауважень у разі їх виявлення.
- Щоб виправити зауваження в документах Вам необхідно зберегти Документи, які раніше надійшли на Вашу електронну пошту, необхідно перейти за посиланнямна документи. У вікні Google Docs, що відкрилось, у верхньому лівому куті увійти у вкладку «Файл» - «Завантажити» - «Документ Word». Після виправлення документів, необхідно зберегти їх в форматі PDF та повторно направити до банку.

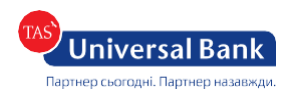